# **somnio**

# Gebrauchsanweisung

# **Inhaltsverzeichnis**

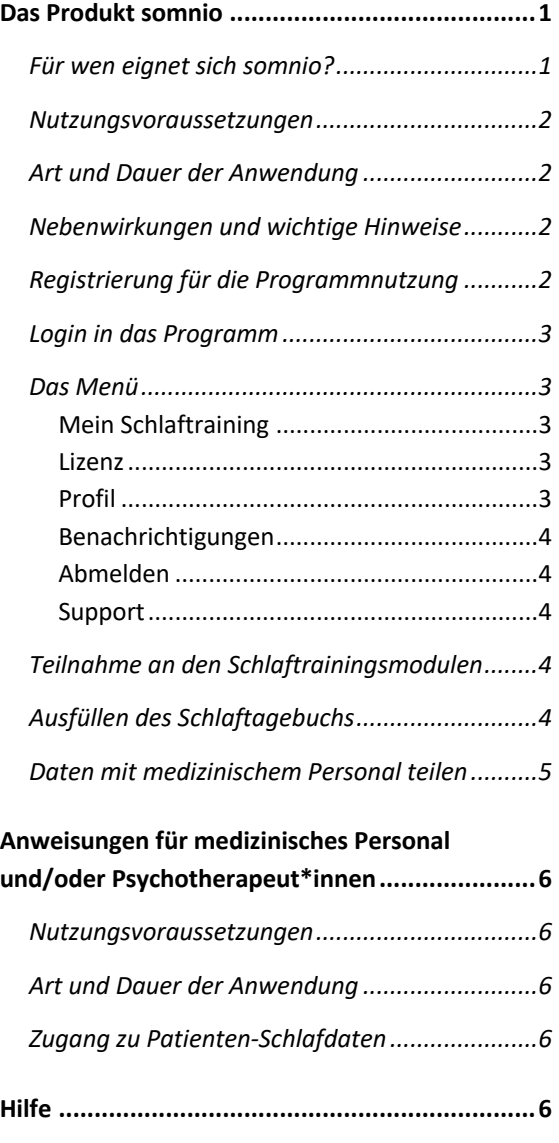

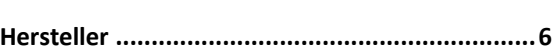

# Das Produkt somnio

somnio ist eine Softwareanwendung (App bzw. Webapp) zur Behandlung von Insomnie.

Unter Begleitung des virtuellen Schlafcoaches "Albert" legt der/die Nutzer\*in zunächst individuelle Ziele fest. Diese werden im Verlauf des Programms überwacht und ausgewertet.

Zur Erreichung der Ziele werden in verschiedenen Modulen wissensvermittelnde Elemente, geführte Übungen, Fragebögen und Techniken aus dem Bereich der Kognitiven Verhaltenstherapie eingesetzt. Die Inhalte werden audiovisuell, z.B. durch Grafikanimationen, veranschaulicht.

Ein zentrales Instrument ist das digitale Schlaftagebuch, welches zur Aufzeichnung und Auswertung der Schlafdaten dient, wie z.B. Angaben zu Schlaf- und Wachzeiten und Allgemeinbefinden. Basierend auf diesen Schlafdaten und der individuellen Situation der Patient\*innen wird die Therapie kontinuierlich angepasst.

# Für wen eignet sich somnio?

somnio ist für Patient\*innen zwischen 18-65 Jahren konzipiert, die unter den Symptomen einer **Insomnie** leiden.

Essentiell für ein erfolgreiches Schlaftraining mit somnio ist die Bereitschaft und Motivation, sich mit den Inhalten des Programms auseinanderzusetzen, und die neu gewonnenen Erkenntnisse und Hinweise auf Verhaltensänderungen praktisch und nachhaltig umzusetzen.

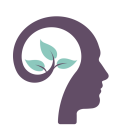

#### Nutzungsvoraussetzungen

Sie benötigen eine **persönliche E-Mail-Adresse** und ein **Gerät mit Internetzugang (Computer, Laptop, Smartphone oder Tablet)**.

Eine Übersicht der unterstützten **Webbrowser** und Geräte finden Sie auf der folgenden Website: somn.io/geraete

Neben grundlegenden Computer- und Internetkenntnissen gibt es keine spezifischen Anforderungen.

#### Art und Dauer der Anwendung

somnio ist per Registrierung auf der Webseite app.mementor.de oder durch die mobile Anwendung zugänglich.

Wir empfehlen, **täglich morgens und abends** das **Schlafprotokoll** auszufüllen, und **2-3 Mal pro Woche** an den insgesamt 11 **Trainingsmodulen** zu arbeiten.

Nach Abschluss einer definierten Anzahl von Modulen (z.B. nach den Modulen 1-3) wird das nächste Modul aktiviert, nachdem Sie 3 Schlafprotokolle ausgefüllt haben. Sie sollten sich jedoch ausreichend Zeit nehmen, die gelernten Inhalte zu bearbeiten und die Übungen in Ihren Alltag einzubauen. Wir empfehlen eine Mindestanwendungsdauer von 8 Wochen.

# Nebenwirkungen und wichtige Hinweise

Die Bettzeitverkürzung, ein wissenschaftlich als wirksam erwiesenes nichtmedikamentöses Therapieverfahren, ist ein zentrales Element des somnio Schlaftrainings. Dabei wird die Zeit, die der/die Nutzer\*in pro Nacht im Bett verbringt, verkürzt, sodass durch den daraus resultierenden erhöhten Schlafdruck die Schlafeffizienz und -qualität steigt.

Anschließend wird die Bettzeit allmählich wieder verlängert.

Diese Methode kann vorübergehend zu Zuständen von Schläfrigkeit und eingeschränkter Leistungs- oder Konzentrationsfähigkeit führen. Falls dies bei Ihnen der Fall ist, sollten Sie für die Dauer der Anwendung der Bettzeitverkürzung auf Aktivitäten verzichten, bei denen diese Einschränkungen gefährlich werden könnten (z.B. Autofahren).

Es handelt sich beim somnio Schlaftraining um eine nichtmedikamentöse Therapie.

Änderungen an Ihrer Medikation und/oder anderen Behandlungen sollten Sie nicht ohne Rücksprache mit einem qualifizierten Arzt vornehmen.

**Bitte kontaktieren Sie Ihre\*n behandelnde\*n Ärzt\*in/Therapeut\*in, wenn sich Ihre Symptome über einen längeren Zeitraum hinweg nicht mindern sollten oder wenn sich diese akut verschlechtern.**

# Registrierung für die Programmnutzung

2. Klicken Sie auf "Registrieren".

3. Geben Sie Ihre E-Mail-Adresse und Ihren **Lizenz-Code** in das entsprechende Feld ein.

4. Lesen Sie die **Allgemeinen Geschäftsbedingungen** und die **Datenschutzerklärung**.

5. Aktivieren Sie das Kästchen

"Ich akzeptiere **AGB** und **DSE**".

6. Aktivieren Sie das Kästchen "Ich möchte den Newsletter erhalten" (optional).

7. Klicken Sie auf "Registrieren".

8. Sie erhalten eine **Anmeldebestätigung** per E-Mail.

9. Klicken Sie in der E-Mail auf den Registrierungslink.

<sup>1.</sup> Öffnen Sie die Programmwebseite (app.mementor.de).

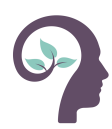

- 10. Wählen Sie ein Passwort.
- 11. Lesen Sie die **Ausschlusskriterien**.

13. Aktivieren Sie das Kästchen ("Ich habe die Ausschlusskriterien für die Nutzung zur Kenntnis genommen").

14. Lesen Sie "Verarbeitung meiner Person**und Gesundheitsdaten".**

15. Aktivieren Sie das Kästchen ("Ich stimme der Verarbeitung meiner Gesundheitsdaten zu.").

16. Klicken Sie auf "Konto aktivieren".

#### Login in das Programm

1. Öffnen Sie die Programmwebseite (app.mementor.de).

2. Klicken Sie auf "Anmelden"

#### **Erstes Login auf neuem Gerät**

#### 2-Faktor Authentifizierung

Geben Sie Ihren Benutzernamen und Passwort ein. Sie erhalten einen Login-Code an Ihre E-Mail-Adresse.

Geben Sie diesen beim Login ein.

#### **Zweite und folgende Anmeldungen auf demselben Gerät**

Geben Sie Ihren Benutzernamen und Passwort ein.

#### Das Menü

#### Mein Schlaftraining

Wählen Sie die Module des Trainings aus. Beginnend mit der Einführung arbeiten Sie diese der Reihe nach durch (siehe **Teilnahme am Schlaftrainingsmodul**).

Folgende Menüpunkte sind im Verlaufe des Trainings nach Abschluss der entsprechenden Module sichtbar:

#### **1. Schlaftagebuch**

Sichtbar nach Bearbeitung des gleichnamigen Moduls. Tragen Sie hier Ihre Schlaf- und Wachzeiten ein und erhalten Sie Auswertungen zu Ihrer Schlafeffizienz und -qualität. (siehe **Ausfüllen des Schlaftagebuchs**)

#### **2. Kreislauf der Insomnie**

Sichtbar nach Bearbeitung des gleichnamigen Moduls. Überblick Ihres persönlichen Kreislaufs der Insomnie, wie im gleichnamigen Modul besprochen.

#### **3. Schlaffenster**

Sichtbar nach Bearbeitung des gleichnamigen Moduls. Hier sehen und bearbeiten Sie den Zeitrahmen, den Sie im Bett verbringen, wie festgelegt vom virtuellen Schlafcoach.

#### **Schlaffenster verändern:**

Schlaffenster nach hinten verschieben (15 Minuten pro Klick)

Schlaffenster nach vorne verschieben (15 Minuten pro Klick)

*+ 15 Minuten:* Schlaffenster um 15 Minuten verlängern

Schlaffenster speichern

#### **4. Entspannung**

Sichtbar nach Bearbeitung des gleichnamigen Moduls. Hier können Sie die Entspannungsübungen anhören und/oder herunterladen.

#### Lizenz

Informationen zu der aktuellen Lizenz, die Sie erworben oder von Ihrer Krankenkasse erhalten haben.

*Voucher*: Lösen Sie einen Voucher-Code ein und klicken Sie auf "Voucher einlösen". Ihre Lizenz wird freigeschaltet.

#### Profil

*Benutzerkonto:* Name, E-Mail-Adresse, Sprache, Newsletter und E-Mail-Erinnerungen erhalten

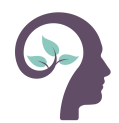

Sie können hier die Programmsprache ändern. Klicken Sie nach Änderungen auf "Profil speichern".

*Coach*: Sprechgeschwindigkeit anpassen, Untertitel ein-/ ausblenden. Klicken Sie nach Änderungen auf "Speichern".

*Schlaftracker*: Verbinden Sie hier Ihren Schlaftracker, der dann Ihr Schlaftagebuch automatisch ausfüllt. Klicken Sie auf "Verbindung mit fitbit" und folgen Sie den Anweisungen. Um die Verbindung zum Schlaftracker wieder zu trennen, klicken Sie auf "Verbindung trennen".

*Zugangscode*: Zugangscode erstellen, damit medizinisches Personal vorübergehend auf Ihre Schlafdaten zugreifen kann (mehr auf Seite 5).

*Neues Passwort erstellen:* Geben Sie Ihr altes und das gewünschte neue Passwort ein (mit Wiederholung) und klicken Sie auf "Speichern".

*Export*: Sie können alle im System über Sie gespeicherten Daten in einem interoperablen Format (JSON) herunterladen.

*Datenschutz*: Einsehen und Zurückziehen Ihrer Zustimmung zur Verarbeitung personenbezogener Daten, und Konto löschen.

#### Benachrichtigungen

Informationen zu Software-Updates

#### Abmelden

Aus *somnio* ausloggen.

#### Support

Hilfe bei Ihren Fragen und Problemen zur Nutzung des Programms finden Sie unter der mementor Supportseite und der E-Mail-Adresse support.mementor.de

**Datenschutz**: Lesen Sie die Datenschutzerklärung.

# Teilnahme an den Schlaftrainingsmodulen

Um die Bearbeitung der Trainingsmodule zu starten, gehen Sie folgendermaßen vor:

1. Öffnen Sie die Programmwebseite

#### (app.mementor.de).

2. Melden Sie sich an.

3. Klicken Sie links auf den Menüpunkt "Mein **Schlaftraining"** und wählen Sie ein Modul für das Schlaftraining.

4. Ein Willkommensbildschirm mit Kurzbeschreibung des Moduls wird angezeigt.

5. Durch Klicken auf die **Pfeiltaste** starten Sie das Modul. Sollten Sie dieses Modul bereits begonnen haben, so setzt das Programm an dieser Stelle fort. Sollten Sie das Modul erneut beginnen wollen, so klicken Sie auf "Neu**starten".**

6. Hören Sie sich die im jeweiligen Modul vorgestellten Schritte an und folgen Sie den Anweisungen des virtuellen Schlafcoaches.

7. Die Fragen des virtuellen Coaches beantworten Sie durch Klicken auf die entsprechenden Schaltflächen.

8. Navigation im Modul:

- **zurückspulen**
- ⊕ **anhalten**
- ÞI. **überspringen**
- ≺ **zurück zur Modulauswahl**
- **Menüansicht ein-/ausklappen**

9. Bei Abschluss eines Moduls wird das nächste freigeschaltet. Teilweise müssen zunächst eine bestimmte Anzahl an Schlafprotokolle ausgefüllt werden.

#### Ausfüllen des Schlaftagebuchs

Um einen Schlaftagebucheintrag zu tätigen, gehen Sie **folgendermaßen** vor:

1. Melden Sie sich im Programm an.

2. Öffnen Sie das Schlaftagebuch im linken Menü.

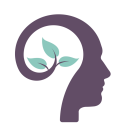

3. Sie sehen eine Übersicht Ihrer bisherigen Einträge.

Oben links können Sie unter "Schlaf", "Befinden" und "Konsum" Ihre jeweiligen bisherigen Daten einsehen.

#### 4. **Protokoll** "Schlaf" ausfüllen:

Klicken Sie unten rechts auf "+ Neuer Eintrag"

#### **Nach dem Aufstehen:**

Wählen Sie "Schlafphase"

- Füllen Sie die Felder aus: "**Wann bist du ins Bett**" (Uhrzeit wählen) "**Wann bist du aufgestanden**" (Datum des jeweiligen Tages und Uhrzeit wählen). Klicken Sie dann auf "Weiter".
- Klicken Sie, falls zutreffend, auf die Schaltfläche bei "**Ich bin nicht eingeschlafen**".
- Andernfalls füllen Sie die Felder aus: "**Wie lange warst du noch aktiv?**" **Einschlafdauer** (in Minuten) "**Wie oft bist du aufgewacht?**" "**Wie lange warst du wach in der Nacht?**"

(in Minuten)

"**Wann bist du endgültig aufgewacht?**" "**Wie war deine Schlafqualität?**"

● Ihre **Schlafeffizienz** in % wird Ihnen im Graph angezeigt. Weitere Angaben finden Sie durch Klicken auf die Pfeiltasten und die verschiedenen Symbole.

Am Ende des Tages: Wählen Sie "Wachphase"

- **Befinden**: Bewerten Sie Ihre **Stimmung, Leistungsfähigkeit und Energie** am vergangenen Tag. Klicken Sie auf "Weiter".
- **Konsum**: Wählen Sie die Menge an konsumiertem **Alkohol und Koffein** zwischen "Kein", "Wenig", "Mittel" und "Viel". Klicken Sie auf "Speichern".
- Wenn Sie einen **Eintrag ändern** möchten, klicken Sie auf die entsprechenden Felder und geben Sie die Informationen ein.
- Wenn Sie einen **Eintrag entferne**n möchten, klicken Sie auf "Löschen".
- Ein Auswertungsdiagramm zu Ihrem Befinden und Ihrem Konsum des heutigen Tages wird angezeigt.

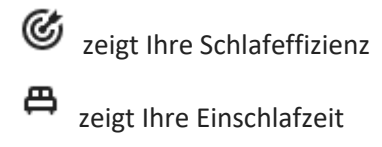

# Daten mit medizinischem Personal teilen

1. Öffnen Sie das Programm und melden Sie sich an.

2. Verwenden Sie die programminterne Funktion "Profil"

- → "**Zugangscode**"
- → "**Zugangscode erstellen**",

um einen Code für das medizinische Personal zu generieren.

Der Code ist für 30 Minuten gültig.

3. Medizinisches Personal öffnet die Webseite app.mementor.de/doc und gibt den von Ihnen angegebenen Code ein.

4. Sie erhalten einen Hinweis, dass Ihr\*e Behandler\*in die Daten einsehen möchte. Klicken Sie auf "Ja", wenn Sie dem Zugriff zustimmen.

5. Das medizinische Personal kann die Patientendaten einmalig 30 Minuten lang einsehen. Anschließend erfolgt eine automatische Abmeldung.

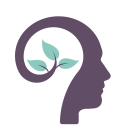

Anweisungen für medizinisches Personal und/oder Psychotherapeut\*innen

#### Nutzungsvoraussetzungen

Sie benötigen ein **Gerät mit Internetzugang (Computer, Laptop, Smartphone oder Tablet)**. Eine Übersicht der unterstützten **Webbrowser** und Geräte finden Sie auf der folgenden Website: somn.io/geraete

Eine Schulung für den Umgang mit dem Programm ist, unter Voraussetzung grundlegender Computer- und Internetkenntnisse, nicht erforderlich.

#### Art und Dauer der Anwendung

Überprüfen des Berichts im Programm, der die Entwicklung von schlafbezogenen und anderen Krankheitsdaten einbezieht.

Pro Patient\*in 2 bis 4 Zugriffe auf das Programm für jeweils etwa 5-10 Minuten.

#### Zugang zu Patienten-Schlafdaten

#### 1. Öffnen Sie die Webseite

#### app.mementor.de/doc

2. Geben Sie Ihren Namen oder den Ihres Instituts, unter denen der/die Patient\*in Sie wiedererkennen kann, und den Zugangscode ein, den Sie von/m der Patient\*in erhalten haben.

3. Der/die Patient\*in muss dem Zugriff zustimmen. Sobald dies geschehen ist, erhalten Sie eine Übersicht zu:

- **Schlafeffizienz, Bettliegezeit** und **Schlafzeit** über den Verlauf des Schlaftrainings.
- Mittelwerte **der Schlafeffizienz, Bettliegezeit** und **Schlafzeit** der vergangenen 7 Tage
- Bearbeitungsstand der Module

4. Sie müssen die Abmeldung nicht selbst durchführen, nach 30 Minuten erfolgt diese automatisch, oder wenn Sie den Browser schließen. Der von dem/der Patient\*in generierte Code ist für 30 Minuten einmalig gültig.

## Hilfe

**Support:** Hilfe bei Ihren Fragen und Problemen zur Nutzung des Programms bekommen Sie auf der Supportseite von mementor und unter der E-Mail-Adresse support@mementor.de

## Hersteller

mementor DE GmbH Spinnereistraße 7 04179 Leipzig

#### www.mementor.de

**Stand der Informationen** 18.07.2020